# *G* net DRIVE

# 管理画面 操作マニュアル

管理者用

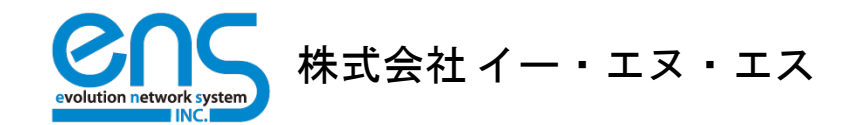

# 【目次】

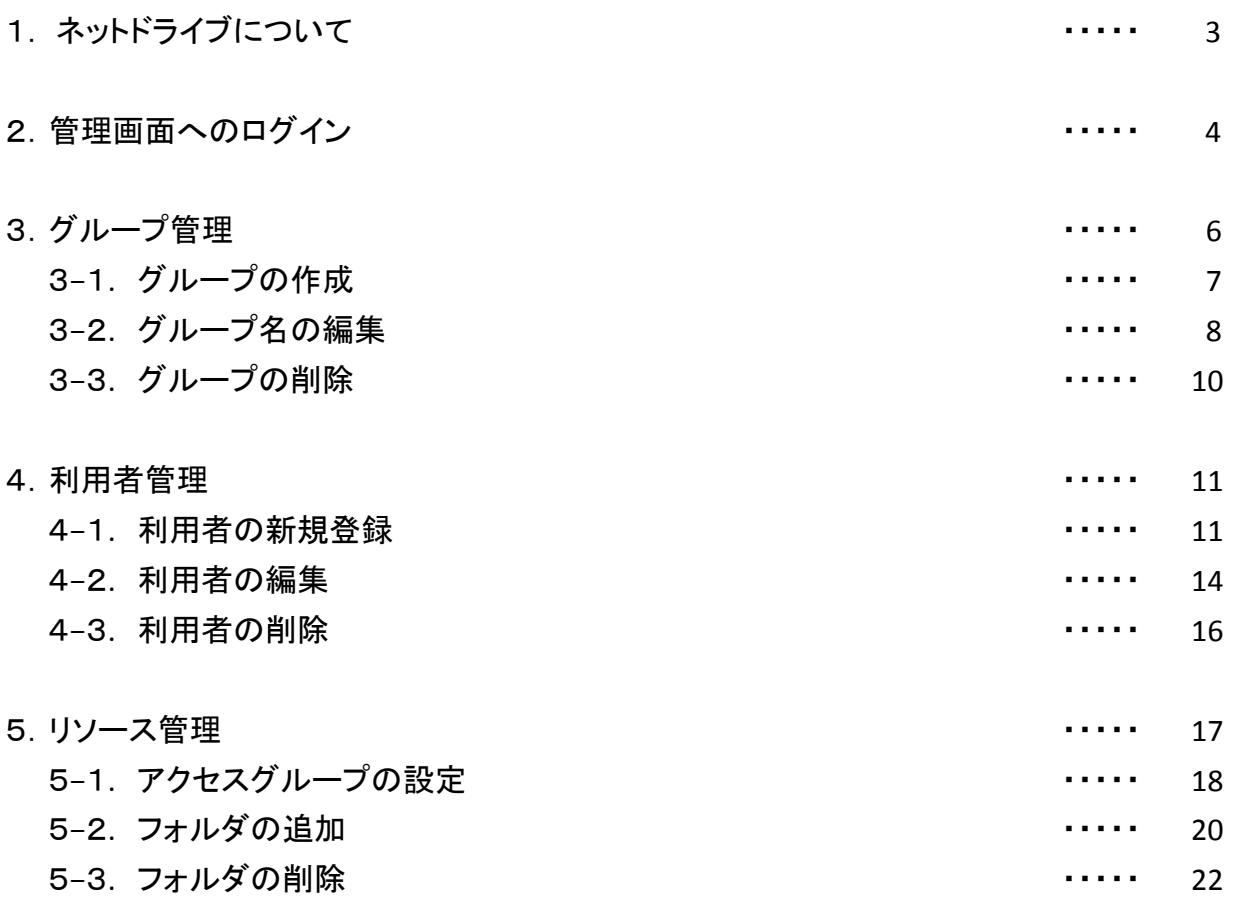

# 1.ネットドライブについて

この度はネットドライブをご利用いただきありがとうございます。

ネットドライブはインターネット上にあるオンラインストレージに様々なデータを保管・共有できる サービスです。 専用ソフトのインストールは不要で簡単な 初期設定のみでお使いいただけます。

インターネット環境があればPC・Macはもちろん スマートフォンやiPad/iPhone※ 上からもアクセス でき、社内ファイルサーバーと同様の見た目や 操作でファイルの共有・編集・保存が可能です。 ※ iPad/iPhoneからはファイルのプレビューのみ可能。

また利用者のグループ分けやIPアドレスによるフォルダへのアクセス制限ができ、セキュリティ の面でも安心してお使い頂けます。

本書ではネットドライブの初期設定と、管理画面の使い方についてご説明します。

■動作確認済みOS ・・・ windows7/8/10、MacOS X 以降

■本書ではより多くの方にわかりやすくお読み頂けるよう「ルートディレクトリ」 を「親フォルダ」と表現しています。

「ルートディレクトリ」とは、すべてのフォルダの一番上にあるフォルダのこと です。

 他のフォルダはルートディレクトリ内に 作られるため、ルートディレクトリに アクセスする権限がないと他のフォルダ にもアクセスできなくなります。

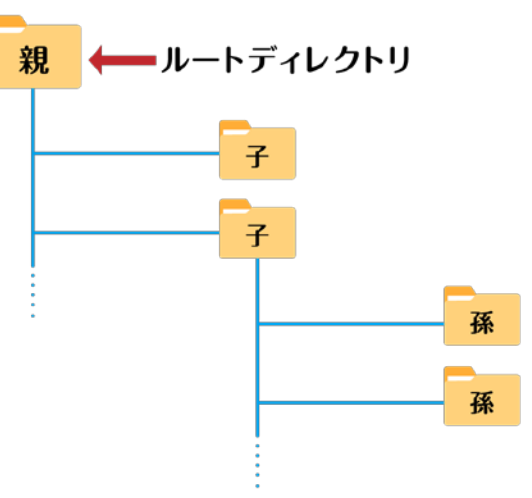

# 2.管理画面へのログイン

ネットドライブの初期設定は管理画面にログインして行います。

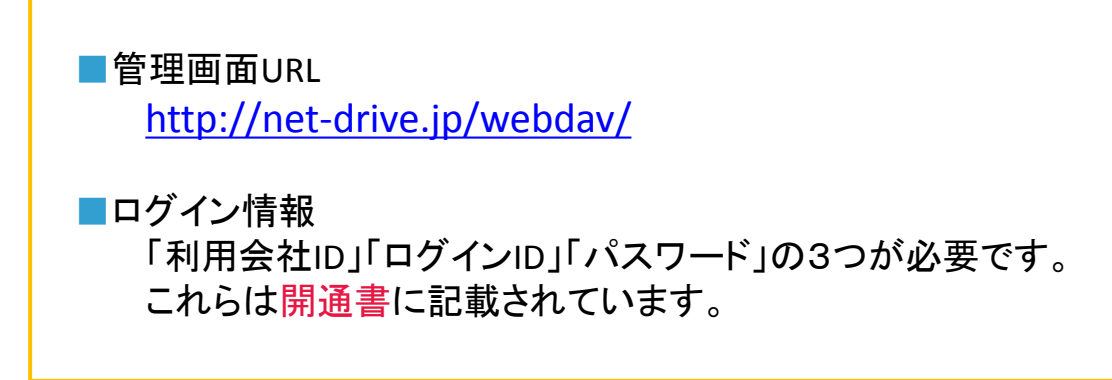

ブラウザで「管理画面URL」にアクセスすると、ログイン画面が表示されます。

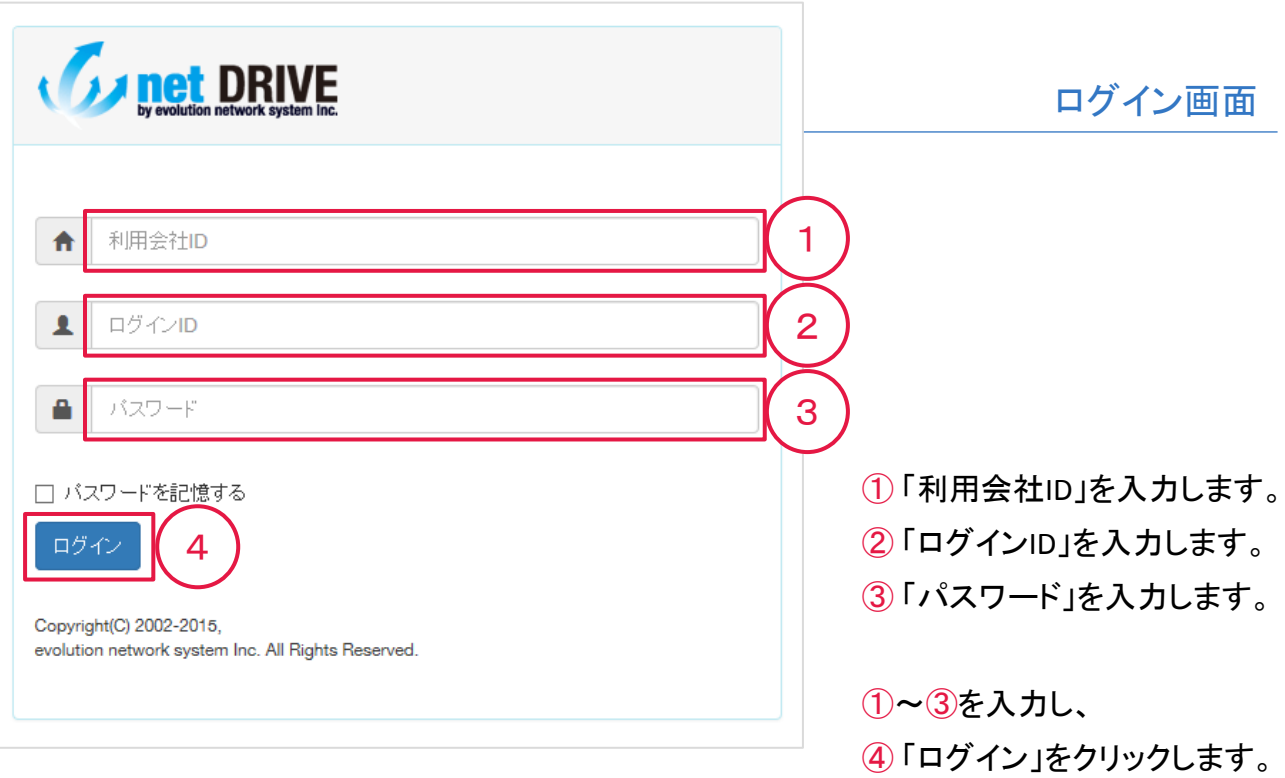

正しいログイン情報を入力すると管理画面のトップページが表示されます。

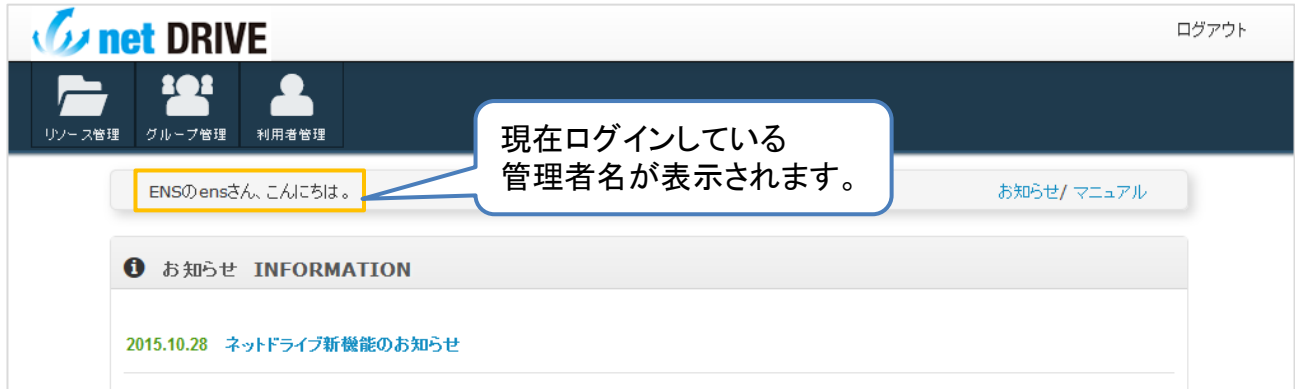

## 各項目については以下の通りです。

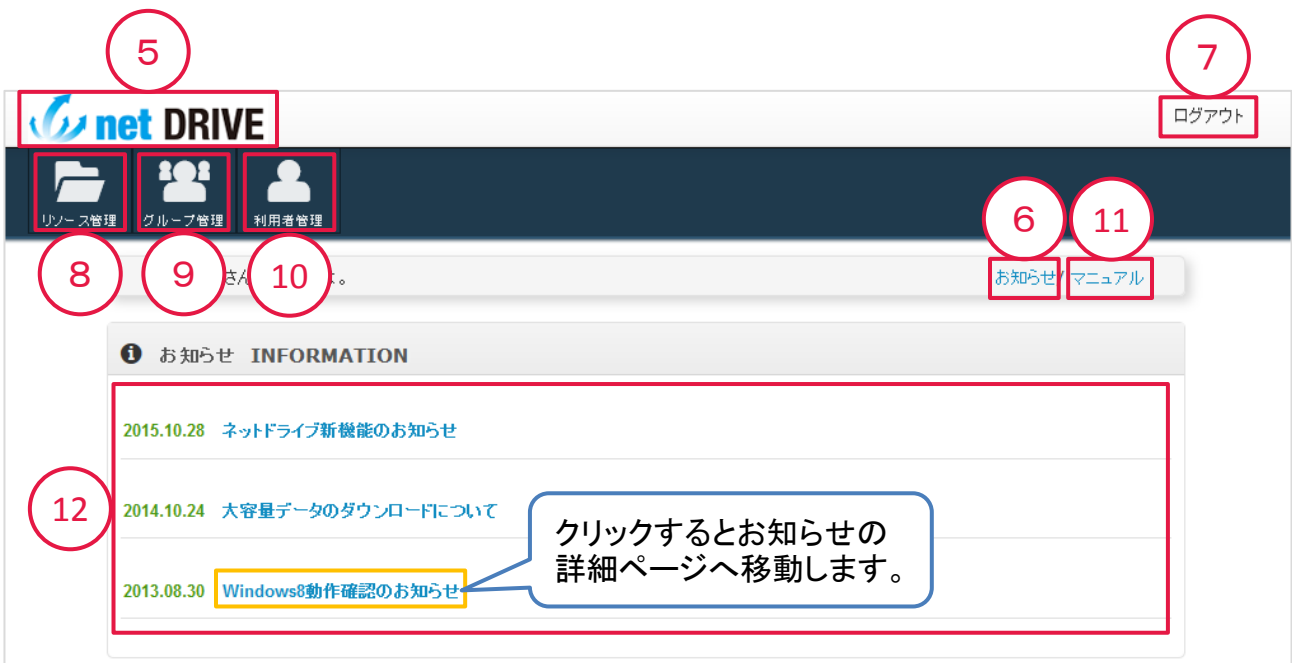

「ロゴ」または⑥「お知らせ」をクリックで、管理画面トップページへ戻ることができます。

- 管理画面からログアウトします。
- 「リソース管理」ページへ移動します。
- 「グループ管理」ページへ移動します。
- 「利用者管理」ページへ移動します。
- マニュアルを表示します。
- お知らせの一覧です。タイトルをクリックするとお知らせの詳細ページへ移動します。

# 3.グループ管理

まずは「グループ管理」から初期設定を行います。 アクセス権限を設定するためのグループを作成します。

管理画面トップページの①「グループ管理」をクリックします。

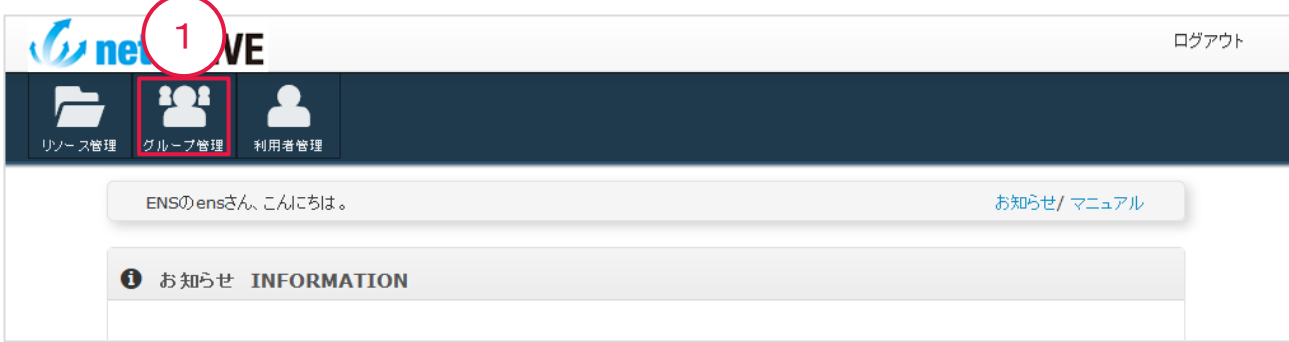

## グループ管理ページが表示されます。

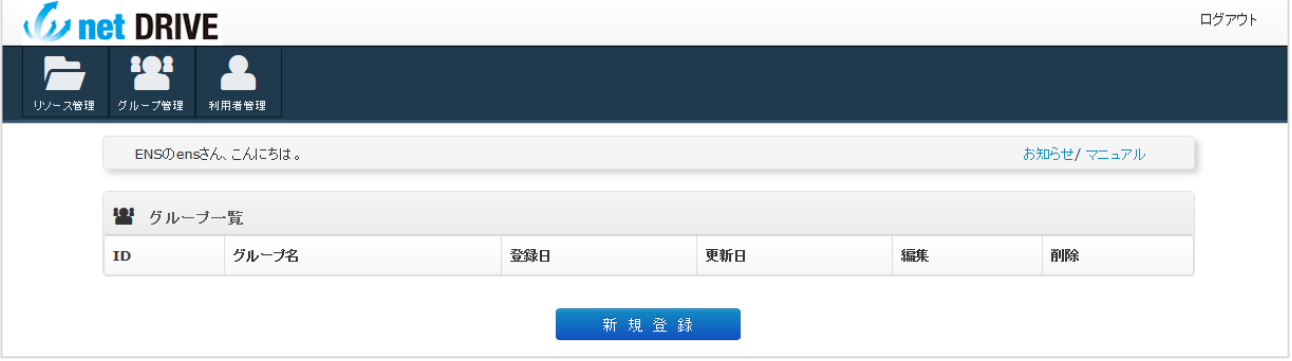

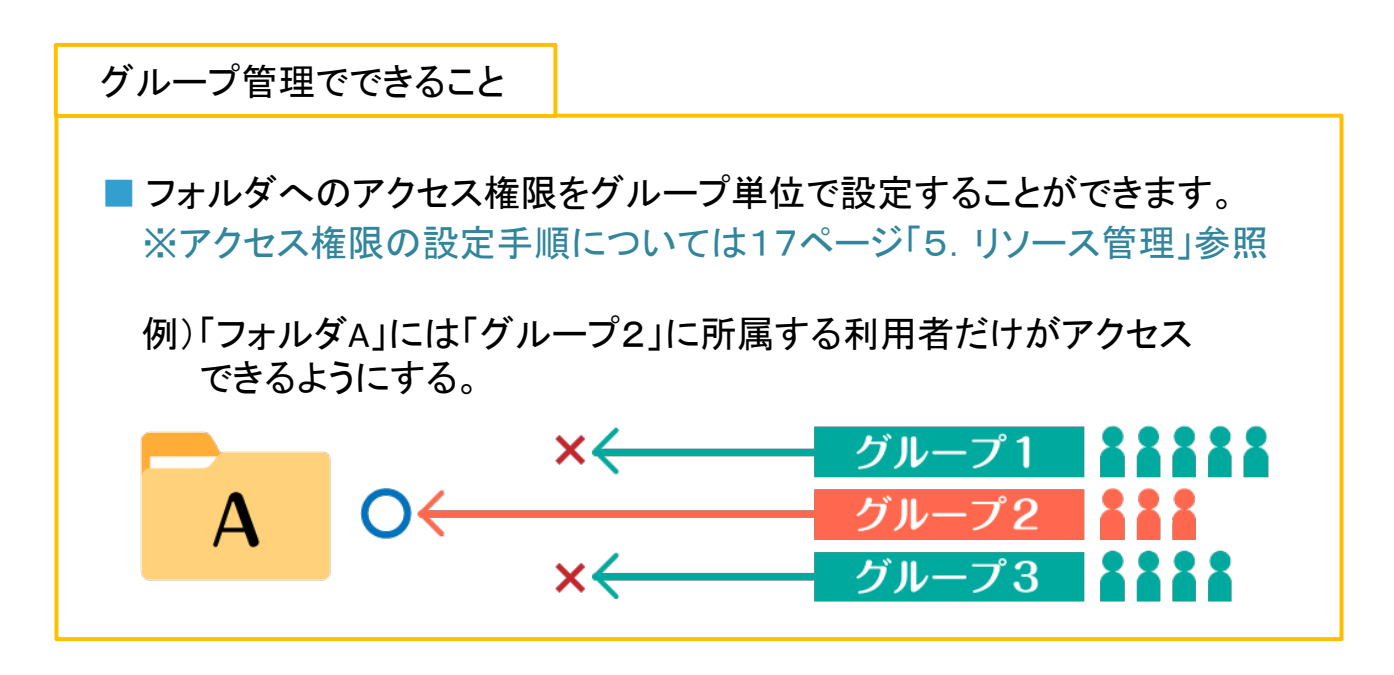

グループ管理ページ内、①「新規作成」をクリックします。

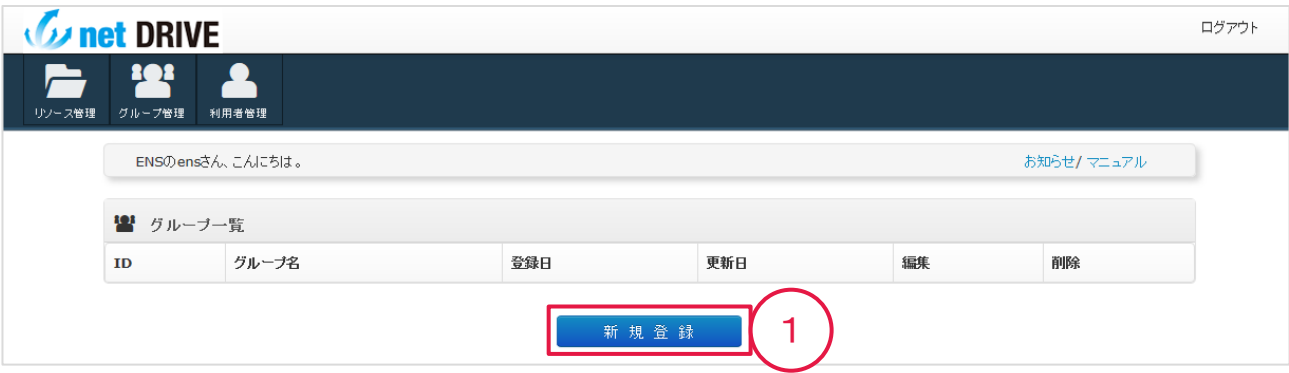

各項目を入力します。

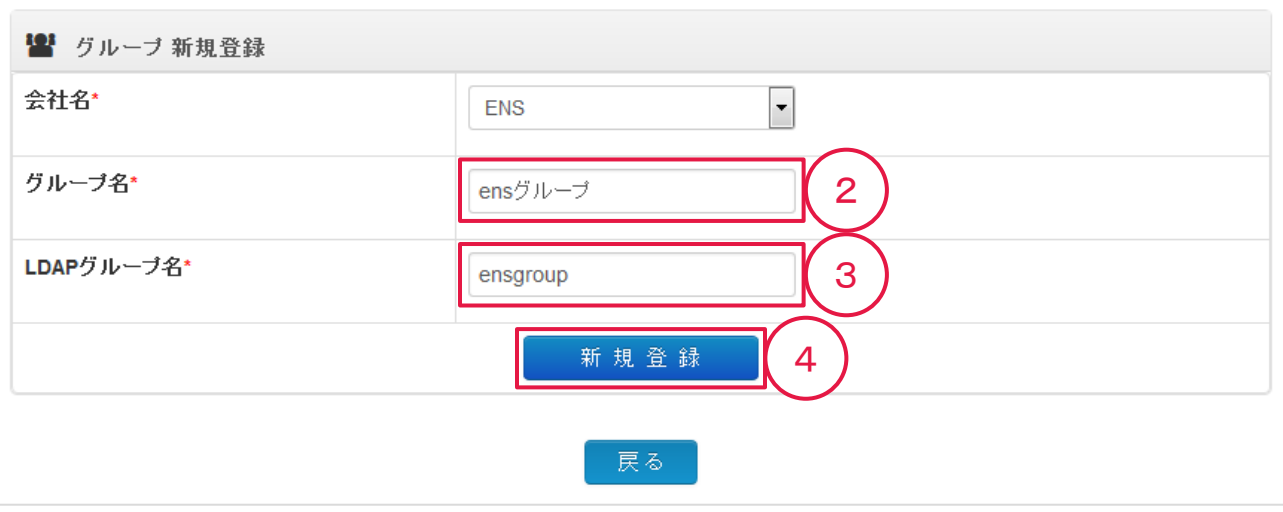

 「グループ名」を入力します。 【漢字、ひらがな、全角・半角英数字を使用可】 任意の名前をつけて頂けます。 登録後も編集が可能です。編集方法は次ページにてご説明します。

 「LDAPグループ名」を入力します。 【半角英数字を使用可】 任意の名前をつけて頂けますが、登録後の変更はできません。

「新規登録」をクリックします。

画面がグループ管理ページに戻り、作成したグループの情報が一覧に表示されます。

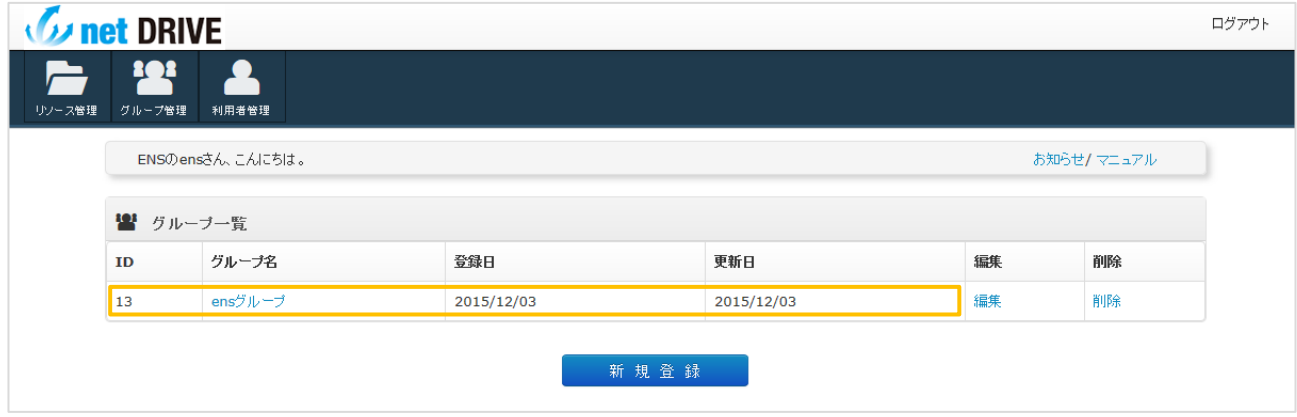

3−2. グループ名の編集

作成したグループの「グループ名」は編集が可能です。

グループ管理ページを表示し、

編集するグループの①「グループ名」または②「編集」をクリックします。

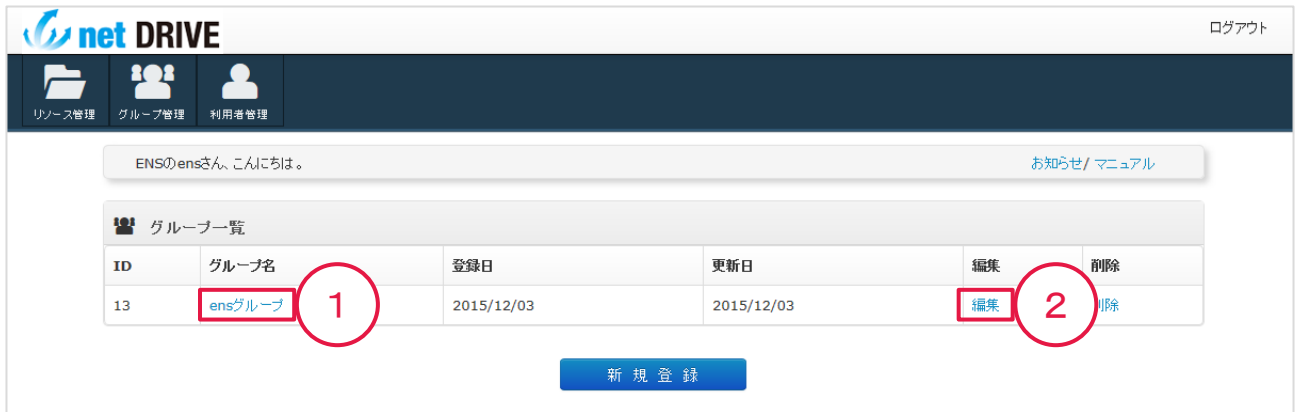

## グループ編集ページが表示されます。

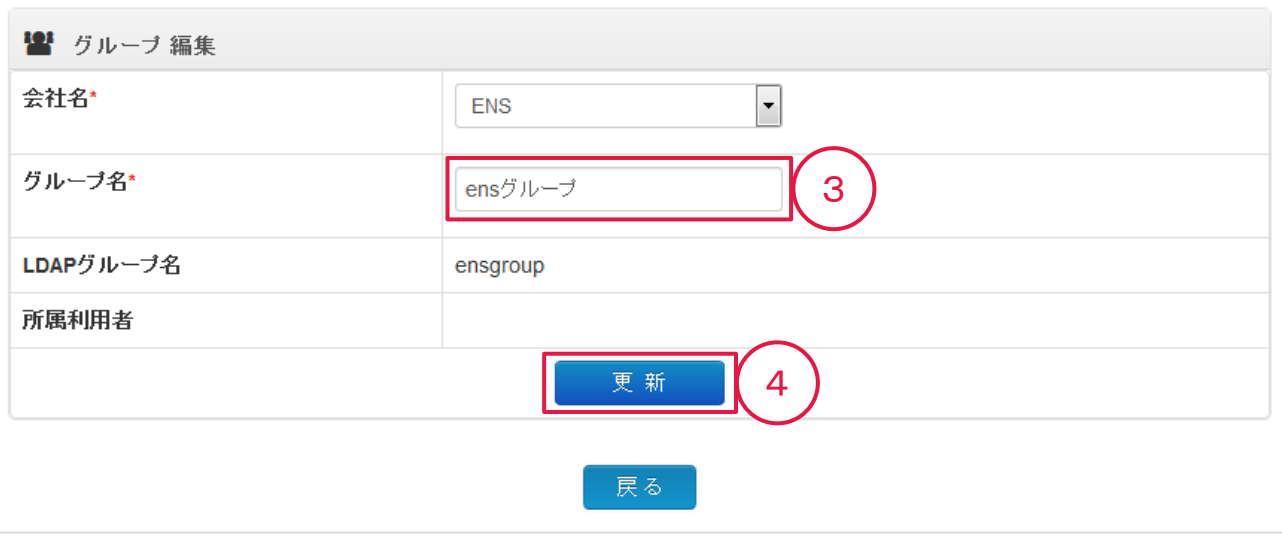

「グループ名」を編集します。 【漢字、ひらがな、全角・半角英数字を使用可】

任意の名前をつけて頂けます。

「更新」をクリックします。

グループ名が更新され、画面がグループ管理ページに戻ります。

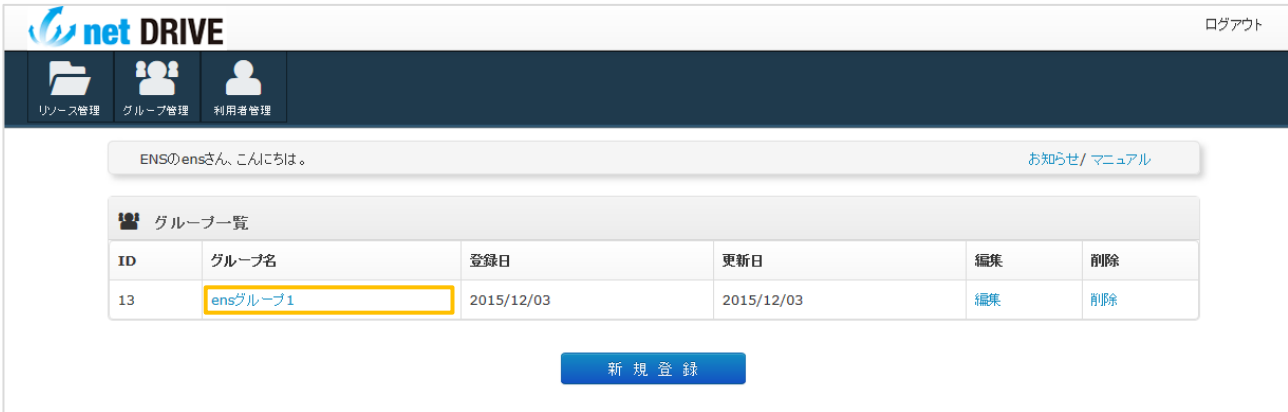

# 3−3. グループの削除

作成したグループの削除方法をご説明します。

#### グループ管理ページを表示し、

削除するグループの行右側①「削除」をクリックします。

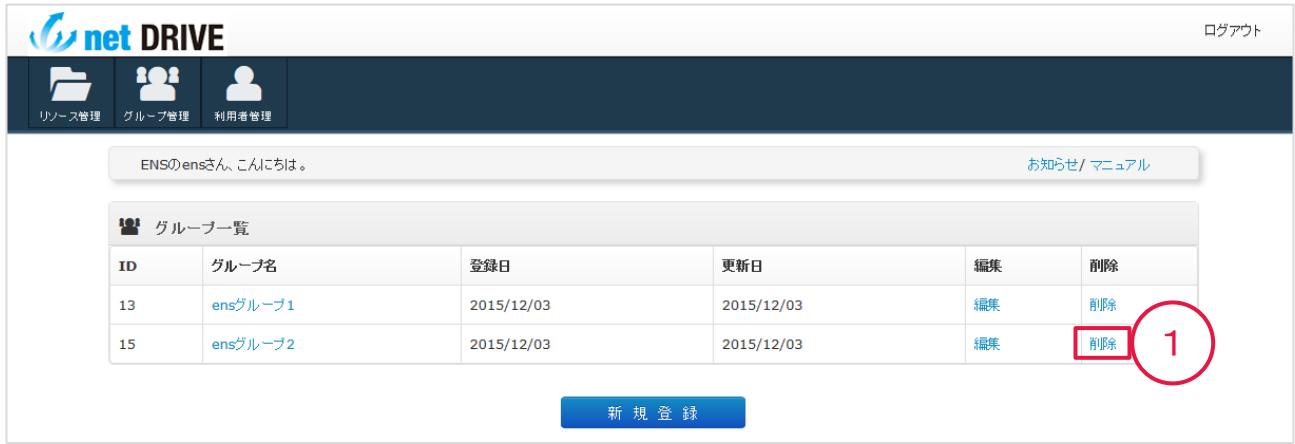

#### 削除確認ページが表示されます。

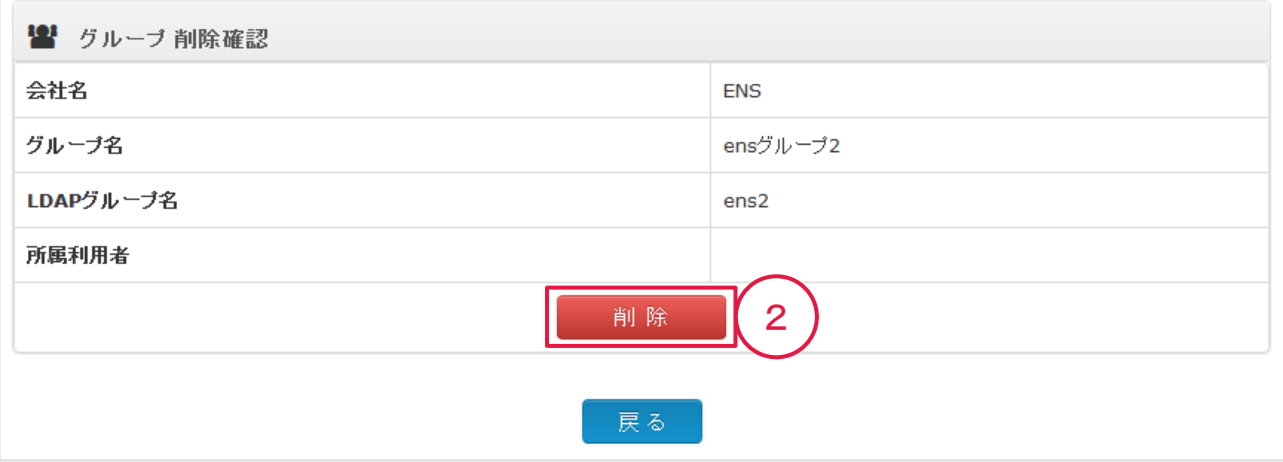

② 「削除」をクリックします。

削除したグループは復元できません。間違いないか確認の上、削除してください。

グループが削除され、画面がグループ管理ページに戻ります。

※初期設定を続けるには、最低1つはグループがある状態で次の「4. 利用者管理」へ お進みください。

# 4. 利用者管理

# 4−1. 利用者の新規登録

続けてネットドライブを利用するユーザーを登録します。

管理画面トップページの①「利用者管理」をクリックします。

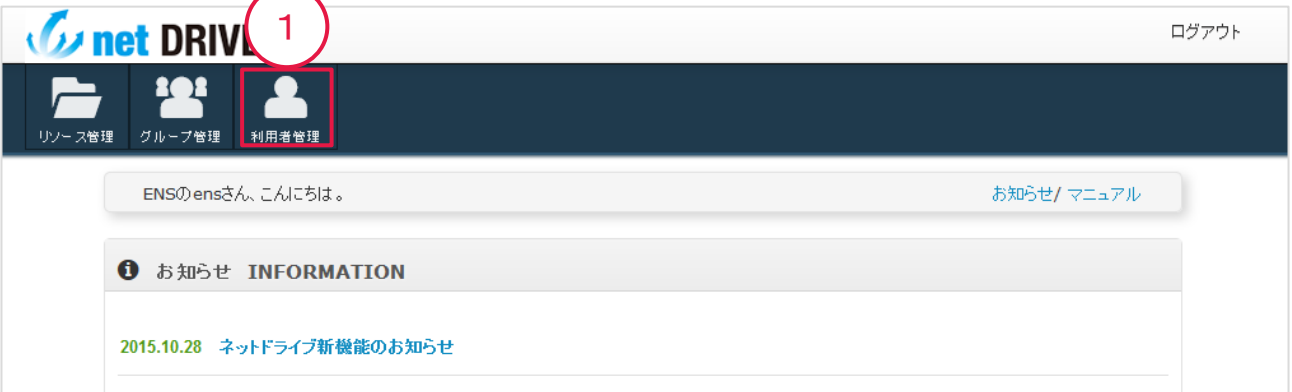

## 利用者管理ページが表示されます。

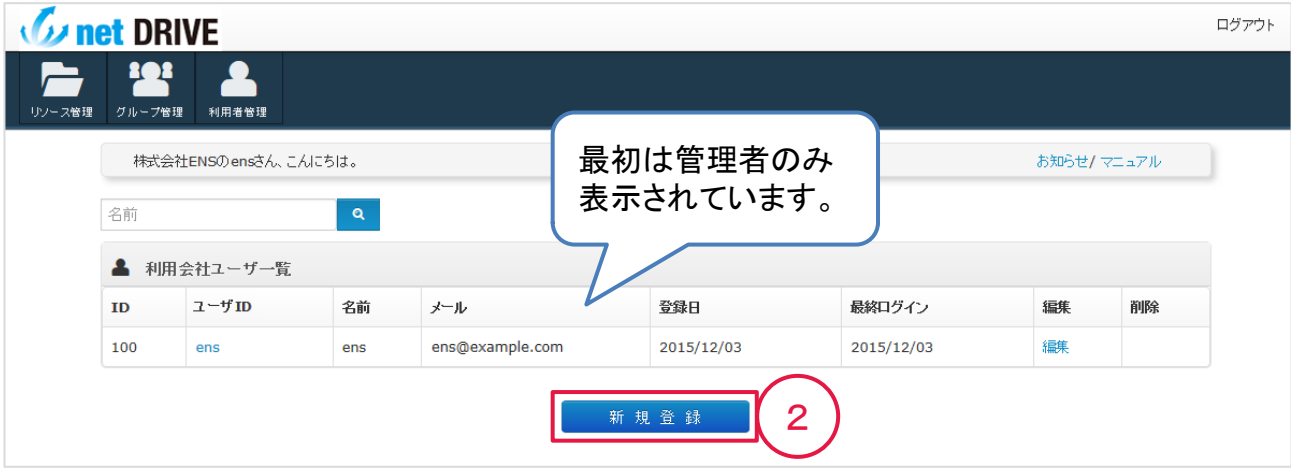

② 「新規登録」をクリックします。

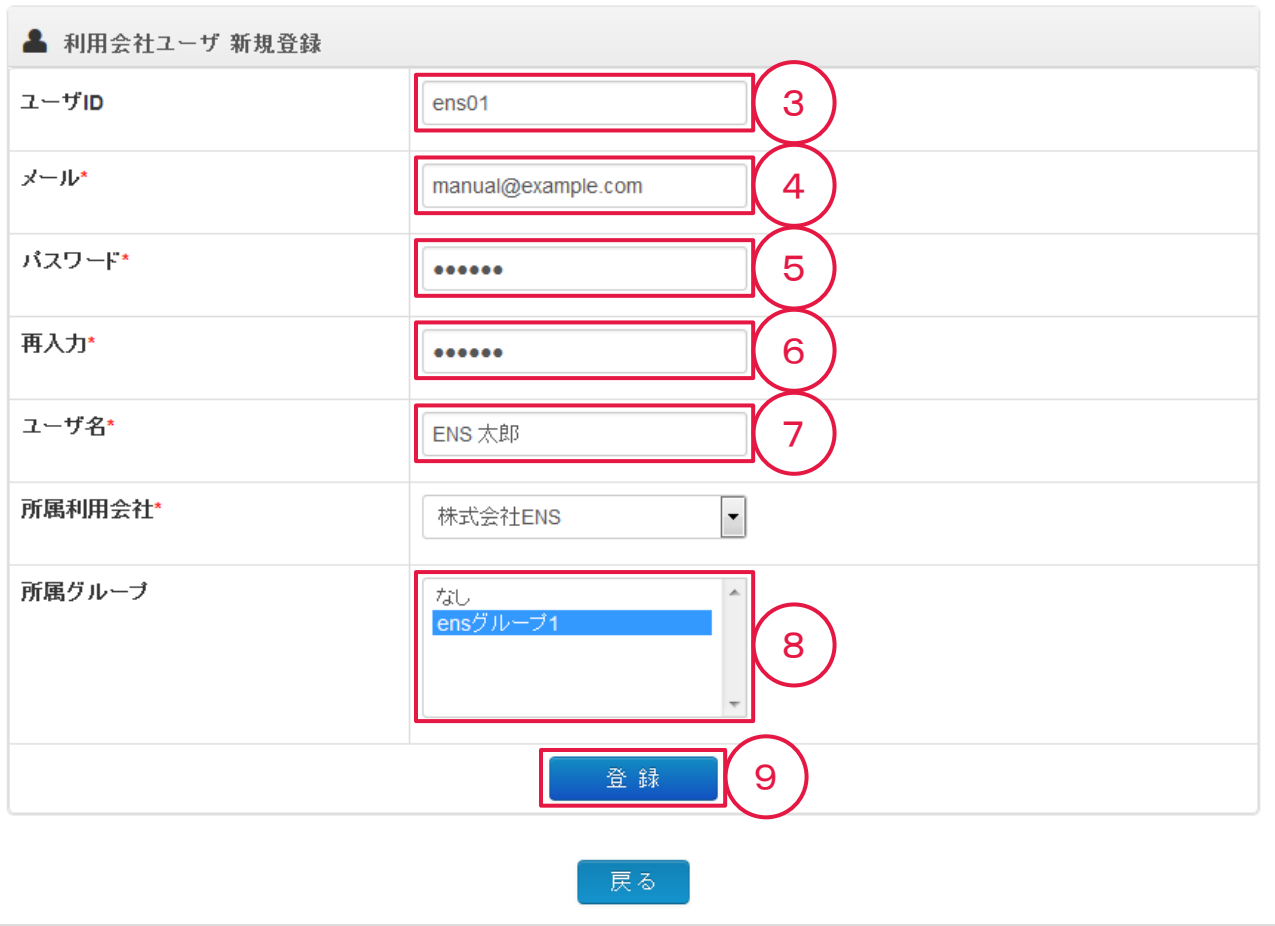

③ 「ユーザID」を入力します。 【半角英数字を使用可】

任意のユーザIDをつけて頂けますが、他ユーザと同じものは使用できません。

また、登録後の変更はできません。

※ネットドライブの接続時に必要になります。

- ④ 「メール」に利用者のメールアドレスを入力します。 受信可能なメールアドレスを入力してください。
- ⑤ 「パスワード」を入力します。 【半角英数字を使用可】 6文字以上で入力してください。 ※ネットドライブの接続時に必要になります。
- ⑥ 「パスワード」を再入力します。 確認のため、⑤で入力したパスワードをもう一度入力してください。
- ⑦ 「ユーザ名」に利用者の名前を入力します。 【漢字、ひらがな、全角・半角英数字を使用可】 任意の名前をつけて頂けます。 オンファイル しょうしゃ いっぱん しょうしょう しょうかい いっぱん かいりょう

### ⑧ 「所属グループ」でグループをクリックして選択します。 【複数選択可】

※「3. グループ管理」の初期設定で作成した親フォルダ用のグループはすべての利用者で 選択してください。

 ※複数グループを設定する場合は キーボードのCtrlキーを押しながら、 マウスでグループ名をクリックすると 複数設定が可能です。

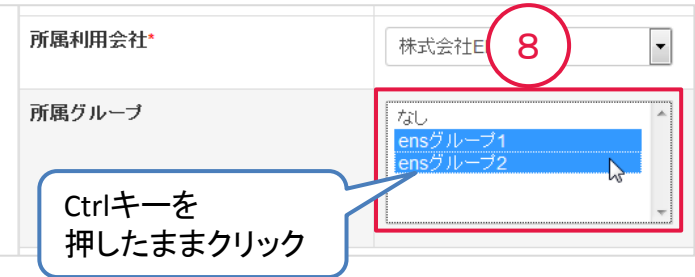

※「なし」を選択したユーザは、ネットドライブのフォルダにアクセスできなくなります。

③~⑧を入力し、⑨「登録」をクリックします。

画面が利用者管理ページに戻り、作成した利用者の情報が一覧に追加されます。

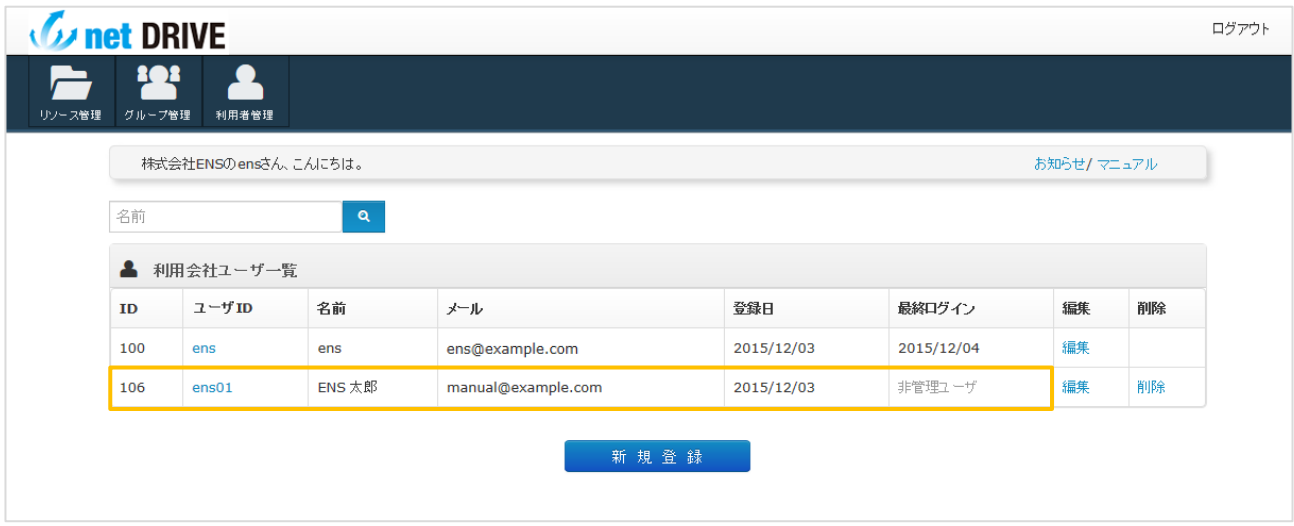

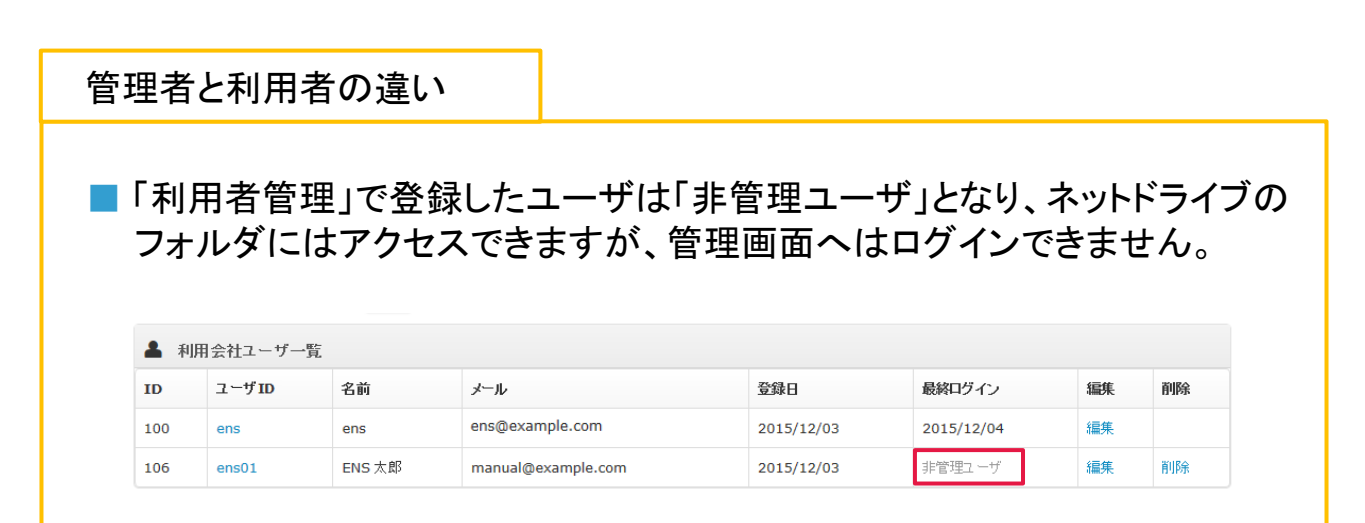

登録した利用者の「ユーザID」以外の情報は編集が可能です。

利用者管理ページを表示し、

編集する利用者の①「ユーザID 」または②「編集」をクリックします。

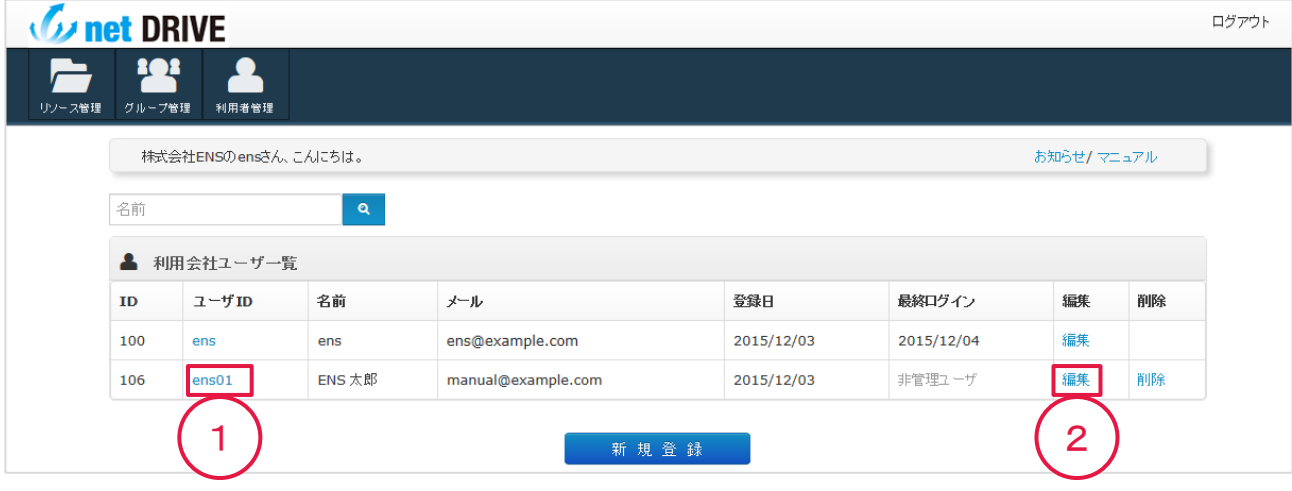

### ユーザ編集ページが表示されます。

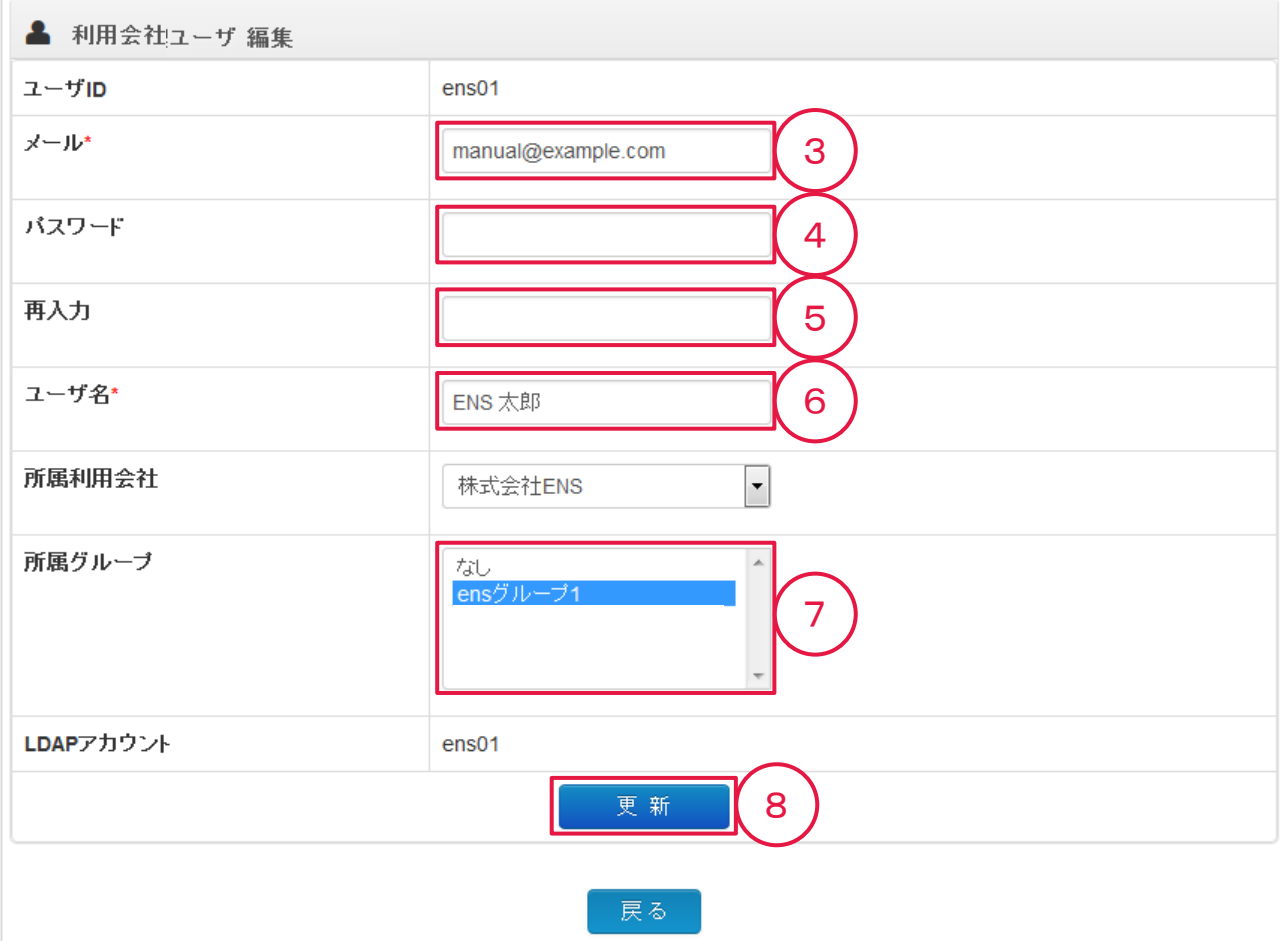

- ③ メールアドレスを編集します。 受信可能なメールアドレスを入力してください。
- ④ 「パスワード」を入力します。 【半角英数字を使用可】 6文字以上で入力してください。 ※変更する場合のみ入力してください。 ※ネットドライブの接続時に必要です。変更した場合はユーザにお知らせください。
- ⑤ 「パスワード」を再入力します。 確認のため、④で入力したパスワードをもう一度入力してください。 ※変更する場合のみ入力してください。
- ⑥ 「ユーザ名」に利用者の名前を入力します。 【漢字、ひらがな、全角・半角英数字を使用可】 任意の名前をつけて頂けます。
- ⑦ 「所属グループ」でグループをクリックして選択します。 【複数選択可】 ※「2・グループ管理」の初期設定で作成した親フォルダ用のグループはすべての利用者で 選択してください。
	- ※複数グループを設定する場合はキーボードのCtrlキーを押しながら、マウスでグループ名 をクリックすると複数設定が可能です。
	- ※「なし」を選択したユーザは、ネットドライブのフォルダにアクセスできなくなります。
- ⑧ 「更新」をクリックします。

編集した内容が更新され、画面が利用者管理ページに戻ります。

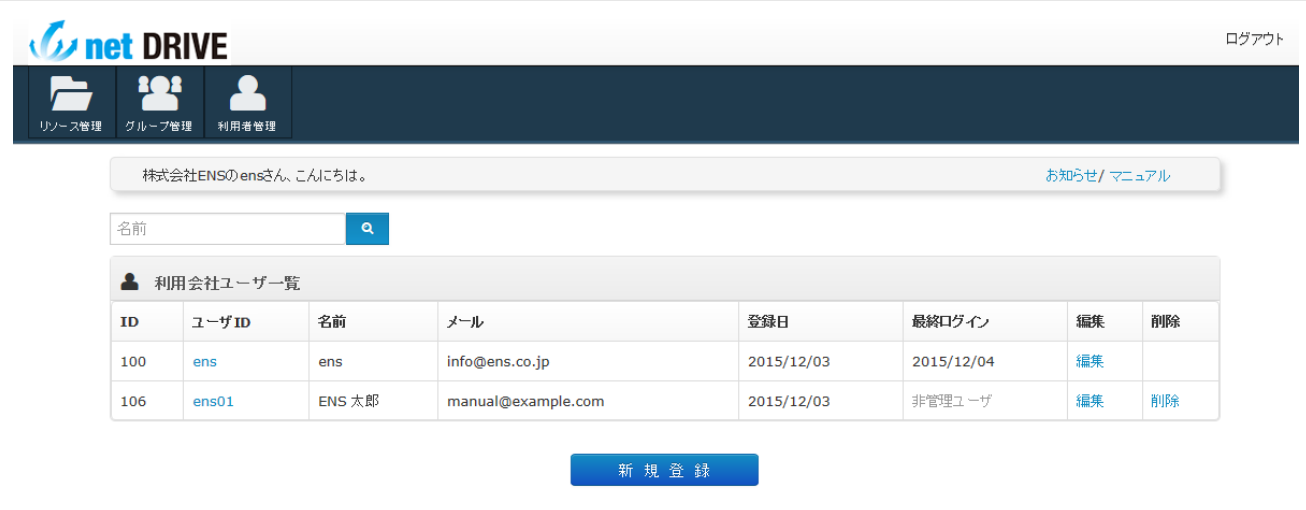

登録した利用者の削除方法をご説明します。

利用者管理ページを表示し、削除する利用者の行右側①「削除」をクリックします。

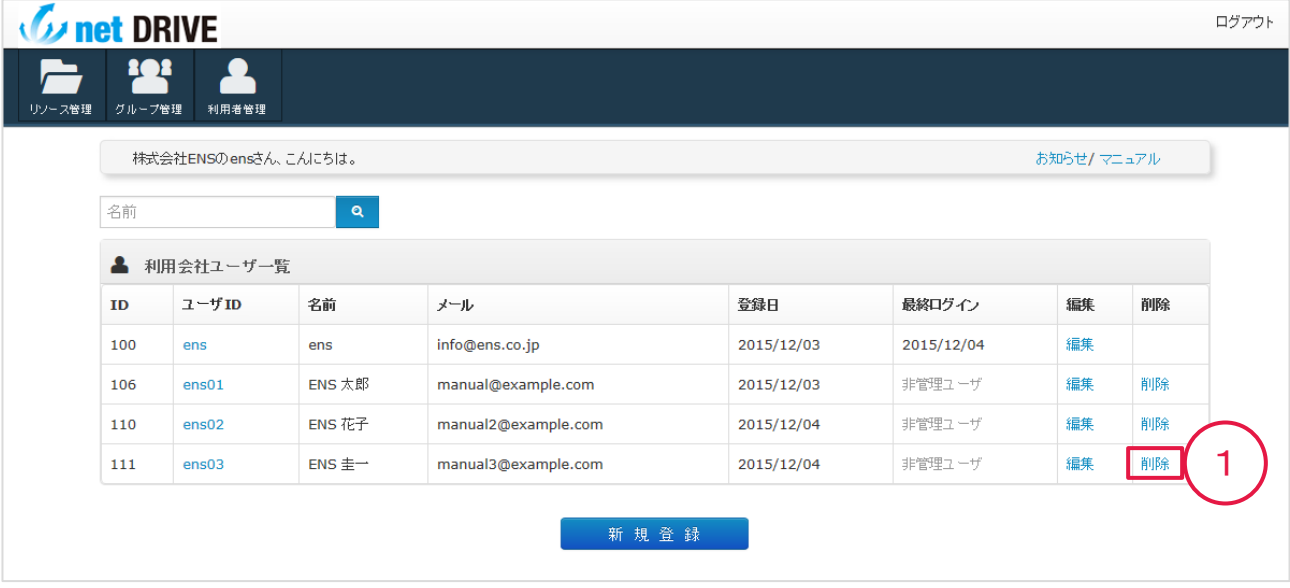

削除確認ページが表示されます。

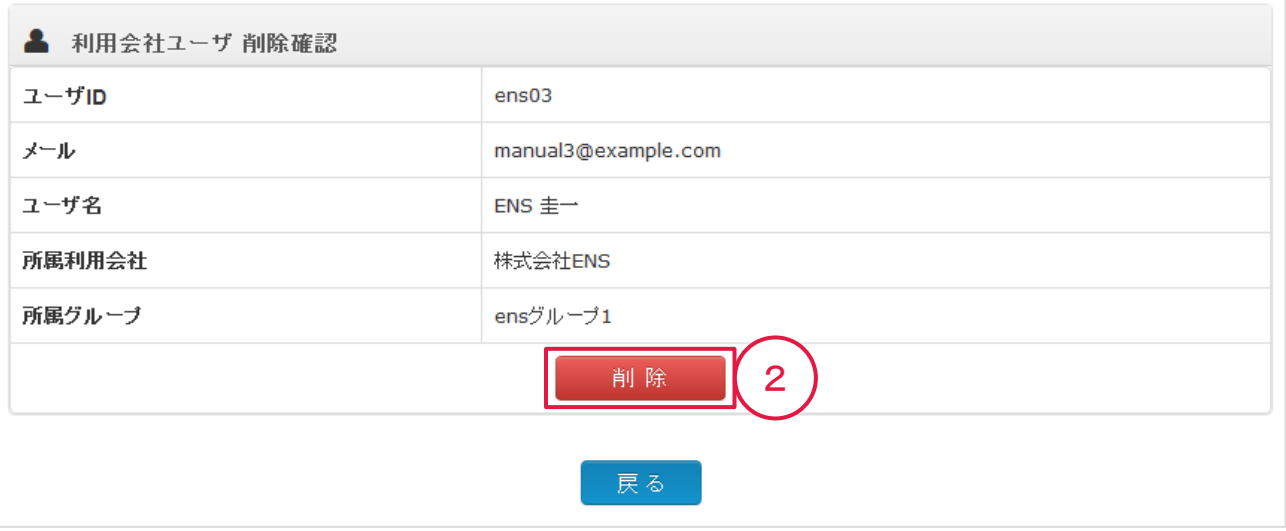

② 「削除」をクリックします。

削除した利用者情報は復元できません。間違いないか確認の上、削除してください。

利用者が削除され、画面が利用者管理ページに戻ります。

# 5.リソース管理

リソース管理ではネットドライブ内のフォルダに対して、追加・削除・アクセス権限の設定ができ ます。

管理画面トップページの①「リソース管理」をクリックします。

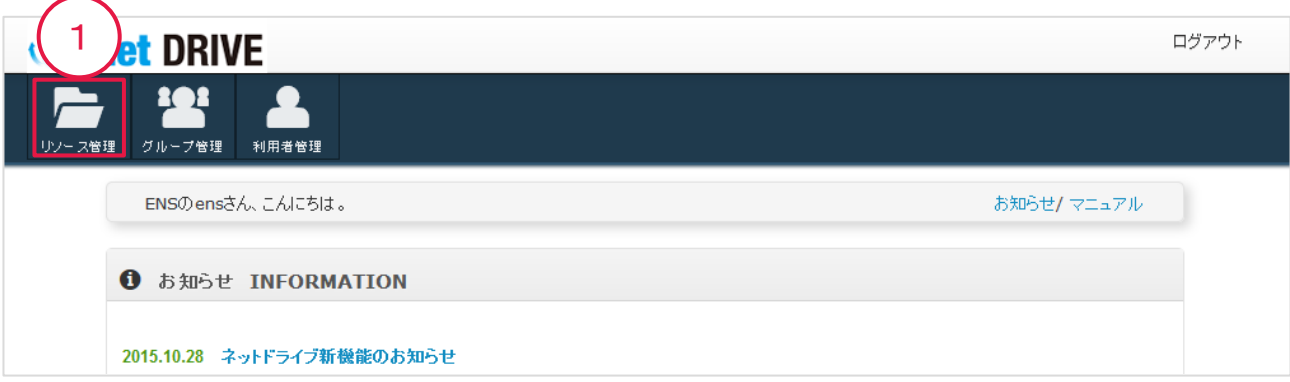

リソース管理ページが表示されます。

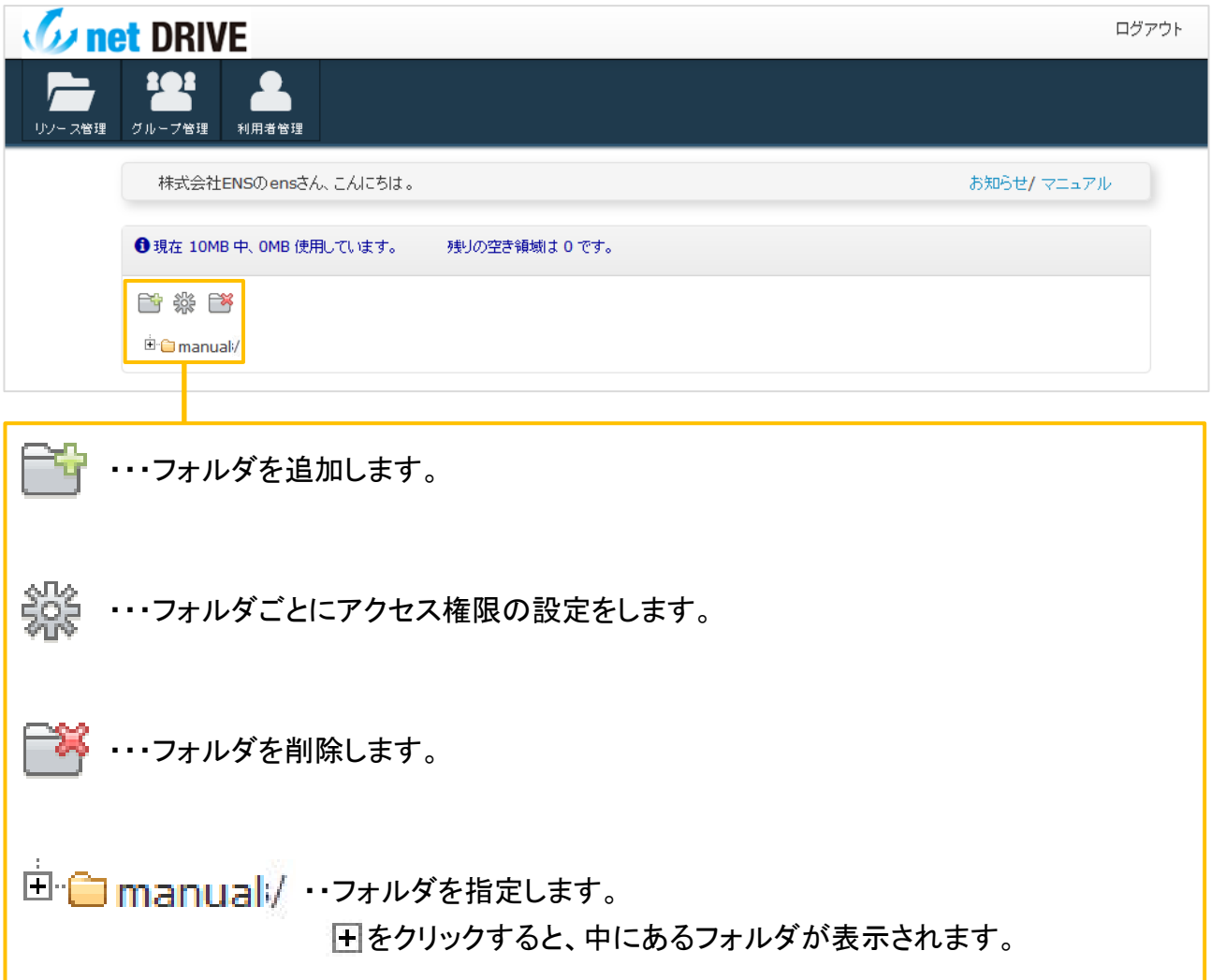

# ■ リソース管理ページでは、ハードディスクの契約容量・使用容量・空き容量 が確認できます。

**1 日現在 10MB中、0.0MB使用しています。** 残りの空き領域は 10.00MB です。

き ※ 啓

■ 契約容量を超えると容量表示部分の文字色が赤に変わります。 その場合はデータを削除して使用容量を減らすか、契約容量の変更を お申し込みください。

### 5−1. アクセスグループの設定

導入時の状態では、ネットドライブ内のフォルダに誰もアクセスできないようになっています。

「3.グループ管理」で作成した全利用者が所属するグループに親フォルダ(ルートディレクトリ) へのアクセス権限を設定し、アクセスできるように初期設定を行います。

リソース管理ページを表示します。

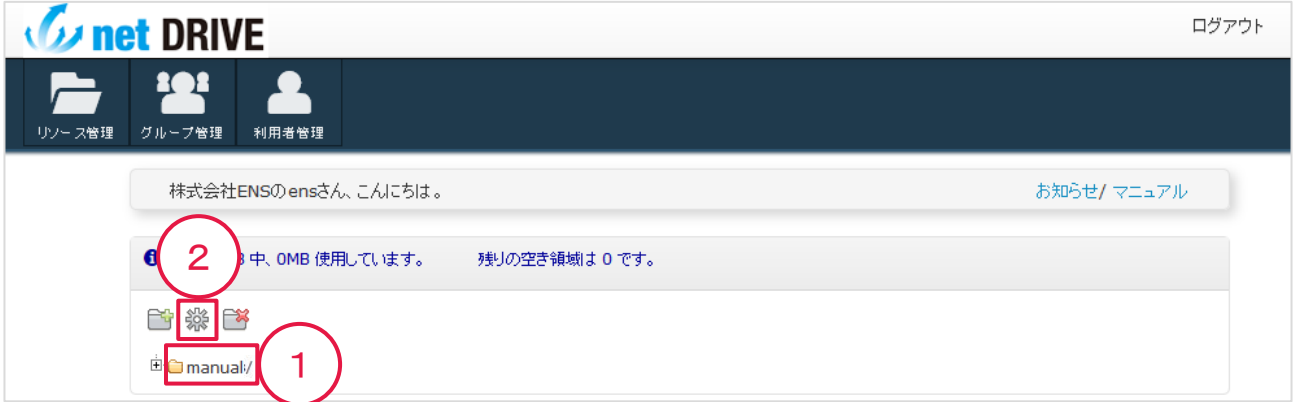

① 「フォルダ名」をクリックします。

アクセスグループを設定するフォルダを指定します。

ここでは親フォルダを指定してください。

② をクリックします。

## 「フォルダアクセスグループの設定」画面が開きます。

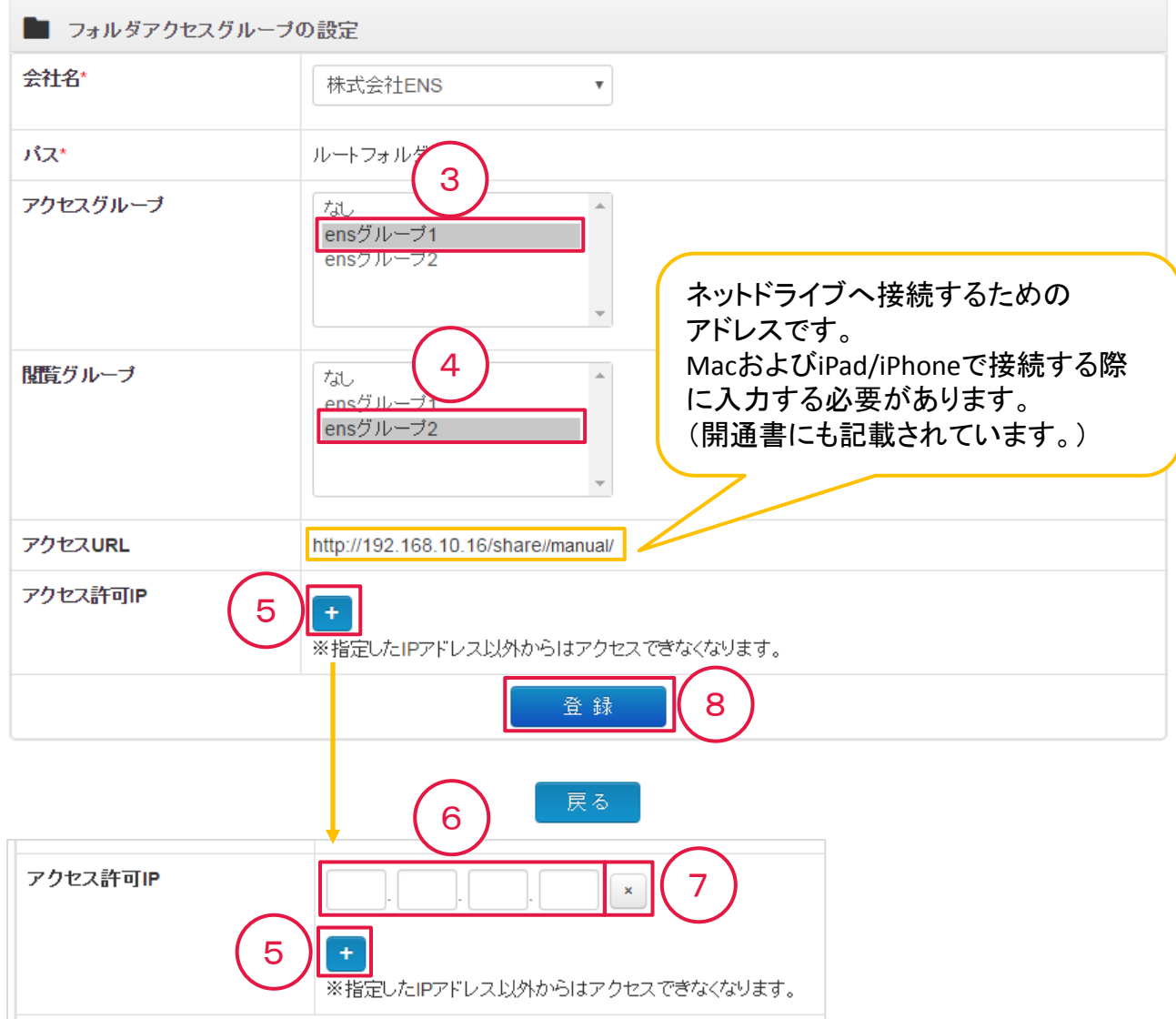

③ 「グループ」をクリックして選択します。

「3. グループ管理」で作成した利用者が所属するグループを選択します。 ※アクセスグループで選択したグループは、ファイルの読み書き・削除が可能です。

④ 「グループ」をクリックして選択します。

「3. グループ管理」で作成した利用者が所属するグループを選択します。 ※閲覧グループで選択したグループは、ファイルの閲覧のみ可能です。

- ⑤ をクリックすると⑥ 「IPアドレス」の入力欄が表示されます。
- ⑥ 「IPアドレス」を入力します。

入力したIPアドレス以外からはアクセスできなくなります。

複数のIPアドレスを指定する場合は⑤をクリックで入力欄が追加されます。

- ※IPアドレスによるアクセス制限が不要な場合は入力せずに⑦をクリックして入力欄を 閉じてください。
- ③~ ⑥を入力し、⑧ 「登録」をクリックします。 19

画面がリソース管理ページに戻り、

指定したグループに所属する利用者が親フォルダにアクセスできるようになります。

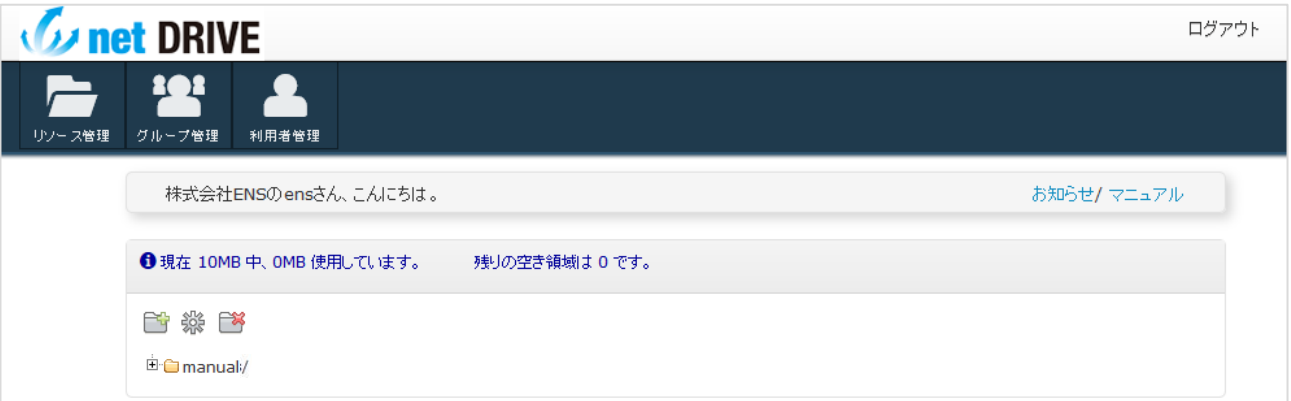

管理画面での初期設定はこれで終了です。

ネットドライブへの接続方法は別紙「ネットドライブ 接続マニュアル」にてご説明します。

## 5−2. フォルダの追加

フォルダを作成する方法をご説明します。

リソース管理ページを表示します。

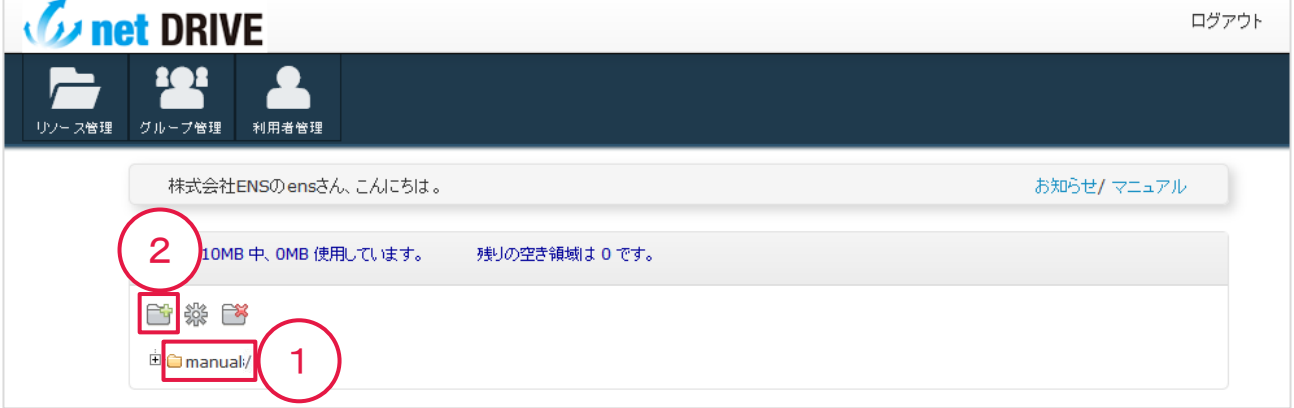

① 「フォルダ名」をクリックし、フォルダを作成する位置を指定します。 指定したフォルダの中に作成されます。

② 「フォルダ追加」アイコンをクリックします。

#### フォルダ作成画面が表示されます。

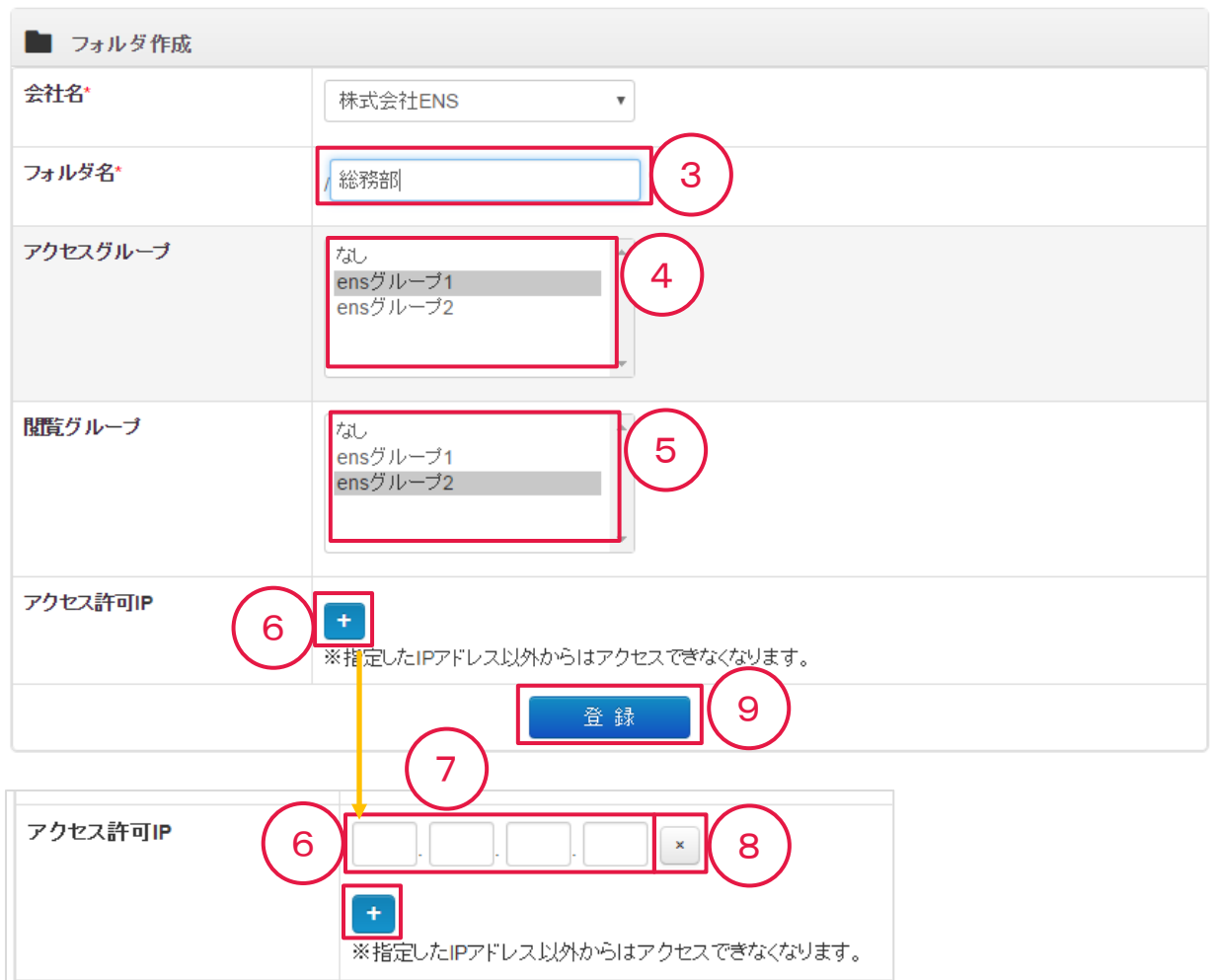

- ③ 「フォルダ名」を入力します。 【漢字、ひらがな、全角・半角英数字を使用可】 任意の名前をつけて頂けます。
- ④ 「グループ」をクリックして選択します。
	- ※複数グループを設定する場合はキーボードのCtrlキーを押しながら、マウスでグループ名 をクリックすると複数設定が可能です。 ※「なし」を選択すると、このフォルダにアクセスできなくなります。

※アクセスグループで選択したグループは、ファイルの読み書き・削除が可能です。

- ⑤ 「グループ」をクリックして選択します。
	- ※複数グループを設定する場合はキーボードのCtrlキーを押しながら、マウスでグループ名 をクリックすると複数設定が可能です。

※「なし」を選択すると、このフォルダにアクセスできなくなります。

※閲覧グループで選択したグループは、ファイルの閲覧のみ可能です。

- ⑥ をクリックすると⑦ 「IPアドレス」の入力欄が表示されます。
- ⑦ 「IPアドレス」を入力します。

入力したIPアドレス以外からはアクセスできなくなります。

複数のIPアドレスを指定する場合は⑥をクリックで入力欄が追加されます。

 ※IPアドレスによるアクセス制限が不要な場合は入力せずに⑧をクリックして入力欄を 閉じてください。 21 ③~⑦を入力し、 ⑧「登録」をクリックします。

指定したフォルダの中にフォルダが作成され、画面がリソース管理ページに戻ります。

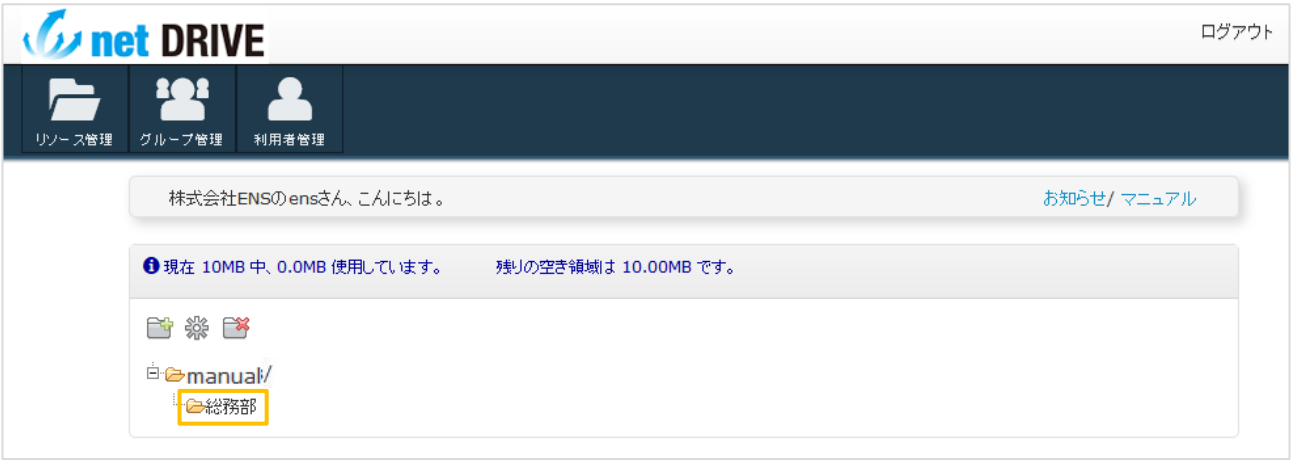

# 5−3. フォルダの削除

作成したフォルダを削除する方法をご説明します。 ※親フォルダは削除できません。

リソース管理ページを表示します。

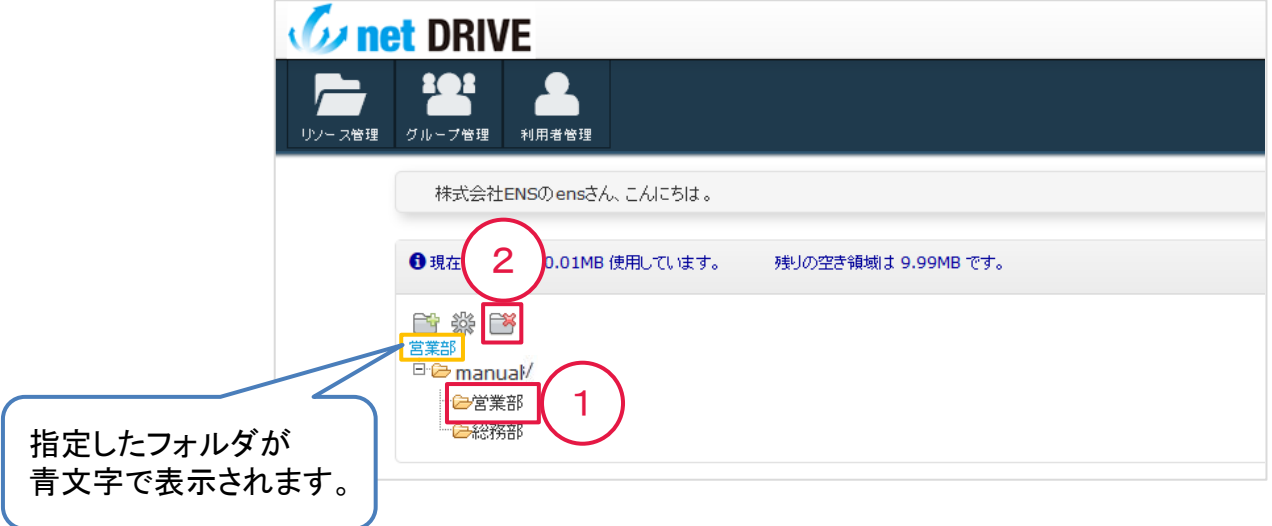

① 「フォルダ名」をクリックします。

削除するフォルダを指定します。

② 「フォルダ削除」アイコンをクリックします。

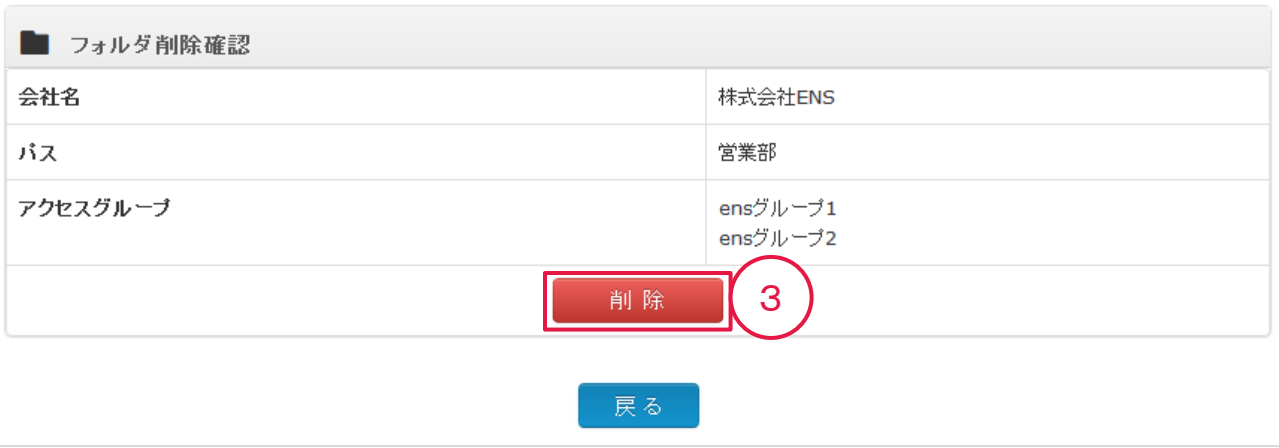

③ 「削除」をクリックします。

削除したフォルダは復元できません。間違いないか確認の上、削除してください。

指定したフォルダが削除され、画面がリソース管理ページに戻ります。

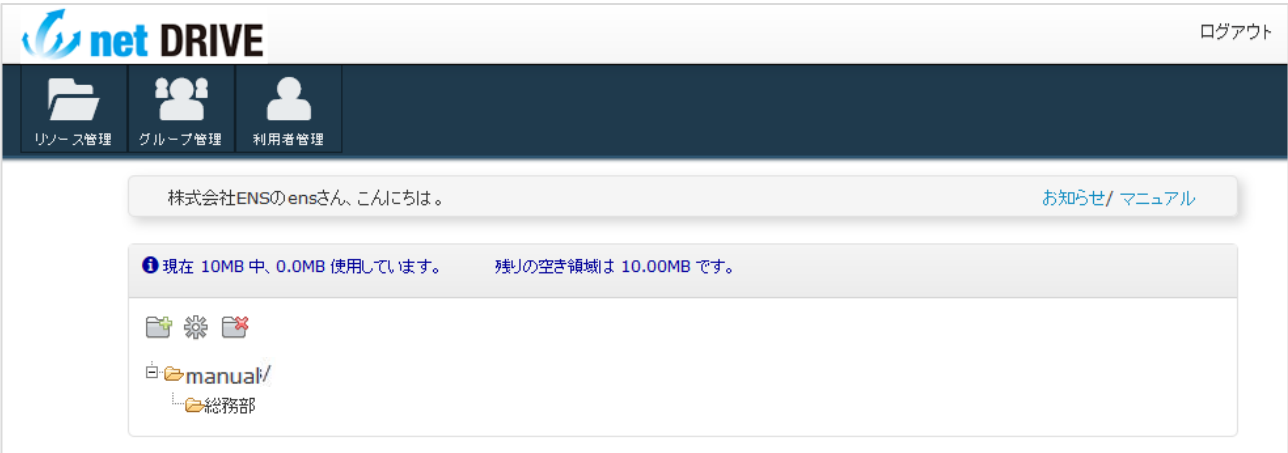